# **User's Manual** ユーザーズマニュアル

# **DrivePro 220** ドライブレコーダー

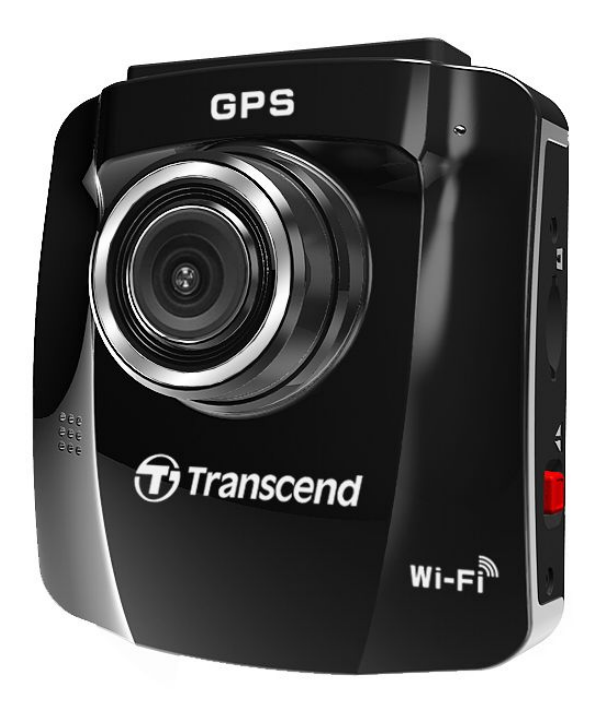

**(Version 2.0)**

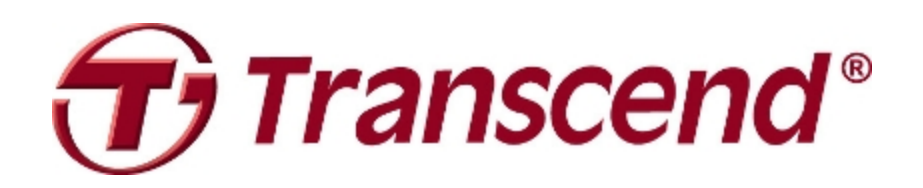

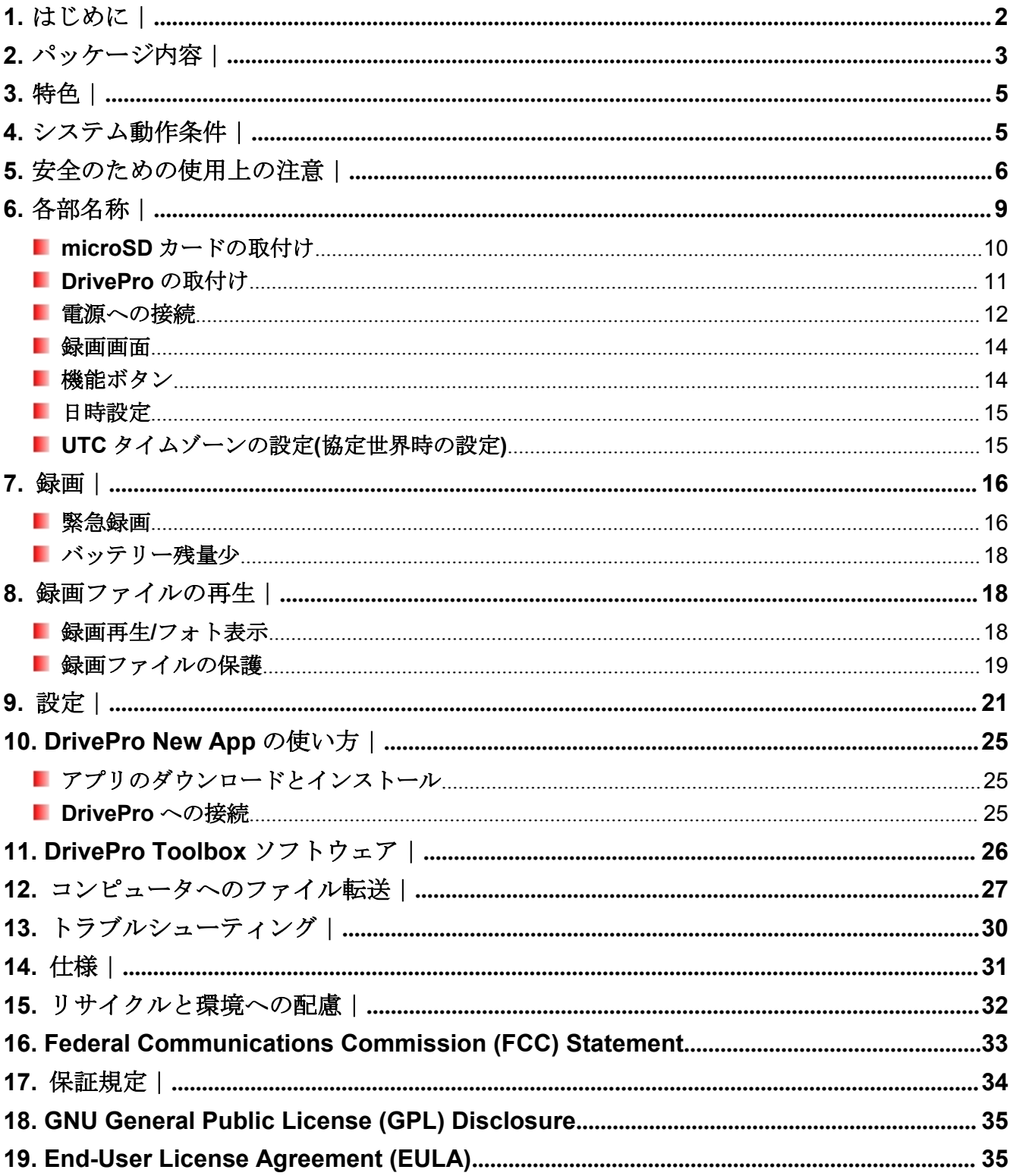

### <span id="page-2-0"></span>**1.** はじめに︱

トランセンドのDrivePro 220をご購入いただき誠にありがとうございます。この製品は運転中の映像を記録 するドライブレコーダーです。車のフロントガラスに取り付けることで130°のワイドアングルレンズによる フルHD 1080Pの映像を記録し、データをmicroSDカードに保存します。内蔵GPSレシーバーで走行履歴を 記録し、Wi-Fi接続で録画ファイルをスマートフォンやタブレット端末からダウンロードしたり、設定を調 整することができます。トランセンドの16GB microSDカードが付属されており、フルHD画質で約2時間の 記録が可能です。また、録画中も簡単操作で内蔵カメラによるフォト撮影ができます。ご使用前にこのユー ザーマニュアルお読みください。

### <span id="page-3-0"></span> $2.$  パッケージ内容 |

DrivePro ドライブレコーダーのパッケージには以下が同梱されています。

DrivePro ドライブレコーダー

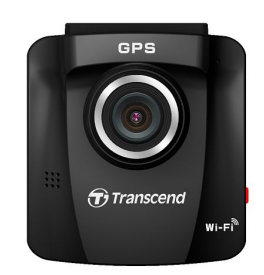

■ 取付けブラケット(粘着シールまたは吸盤タイプ)

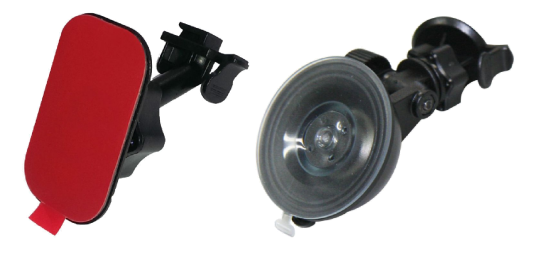

**FEB** 

```
ш
16GB microSD カード
```
■ カーアダプタ

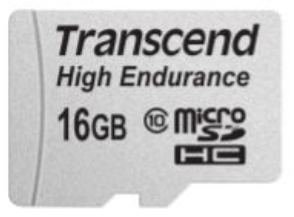

A Quick Start Guide (クイック操作ガイド) ٠

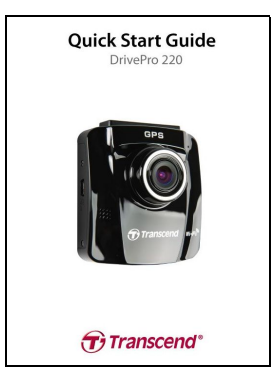

A Warranty Card (保証書)

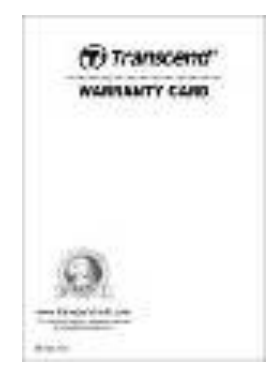

### <span id="page-5-0"></span>**3.** 特色︱

- スムーズで鮮明なフル HD 1080P 録画(30fpsの解像度)
- п GPS 搭載で位置情報を受信
- **Wi-Fi 機能でモバイル機器から DrivePro を操作可能**
- . 2.4 インチのカラー液晶パネル
- ٠ 130°のワイドアングルレンズ
- . トランセンドの 16GB microSD カード付属
- ш 搭載カメラで録画中にフォト撮影
- ш Hi-Speed USB2.0 接続でコンピュータに簡単接続&ファイル転送
- п .MOV ファイルフォーマットで録画
- ш 内蔵マイク
- ٠ Built-in Li-ion battery 内蔵リチウムポリマーバッテリー
- . 内蔵スピーカー
- 13 言語で表示対応

### **4.** システム動作条件︱

DrivePro をコンピュータに接続するために必要な環境です。

- 使用可能な USB ポートが搭載されているデスクトップかノート PC
	- Windows<sup>®</sup> 7
	- Windows<sup>®</sup> 8
	- Windows® 8.1
	- Windows<sup>®</sup> 10
	- Mac® OS X 10.8.2 以降

モバイル機器で DrivePro New App を利用する要件:

■ 対応情報は以下のページを参照ください。

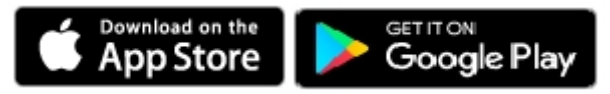

<span id="page-6-0"></span>以下の安全のための使用ガイドラインは重要です**!** 記述に従って使用者の安全を確保し、DrivePro 自体の 損害を受けぬように正しくご使用ください。

#### ■ 通常の使用

- 車両にのみ使用してください。
- 走行中、運転者は DrivePro や DrivePro New App の操作や画面の注視をしないでください。このよ うな行為は道路交通法第 71 条への違反となり処罰の対象となります。運転者が操作する場合は必 ず安全な場所に停車してから操作してください。
- 走行中に緊急録画ボタンを押すなどの操作をしないでください。
- DrivePro は連続で映像を記録しますが、全ての状況において映像の記録を保証するものではありま せん。
- DrivePro は事故の証拠として効力を保証するものではありません。
- DrivePro の故障や本製品使用によって生じた損害、および記録された映像やデータの消失、損傷、 破損による損害について弊社は一切責任を負いません。
- DriveProによって録画した映像は使用方法によっては被写体のプライバシーなどの権利を侵害す る場合がありますが、弊社は一切の責任を負いません。
- DrivePro の動作を確かめるための急ブレーキなど、危険な運転は絶対にしないでください。
- 録画条件により、録画のコマ数が変わる場合があります。
- LED 式信号機は点滅して撮影される場合や色の識別ができない場合があります。その場合、前後の 映像や周辺の車両状況から判断してください。それにより発生した損害について弊社は一切の責任 を負いません。
- DrivePro を非常に高温または低温な環境下で使用しないでください。また、直射日光が当たる場所、 暖房機器の近く、湿度やほこりの多いところに保管しないようにしてください。
- 水や他の液体が DrivePro にかからないようにしてください。
- 気温の低いところから高いところへ移動すると、本体内に結露が生じることがあります。故障や発 熱の原因となりますので、そのまま使用し続けないでください。
- カメラのレンズが汚れている場合は柔らかい布で軽く拭いてください。
- 塗装面を傷めるため、ベンジンやシンナー等の揮発性の薬品を使用して拭かないでください。
- 落としたり、強い衝撃を与えないでください。
- DriveProは精密機械ですので、静電気や電気的ノイズ等によりデータ破損/消失が発生することが あります。その場合は作動しません。
- 万一、破損した場合は、すぐに使用を中止してください。
- 感電や故障の原因となりますので本体及び同梱品を分解等しないでください。
- 強い磁場や振動がある場所で DrivePro を使用しないでください。
- 別のカーアダプタを使用した場合、動作の保証ができませんので必ず付属の専用カーアダプタを使 用してください。
- 車によってはエンジンを止めた後もシガーソケットから電源供給を行うことがあります。その場合 はバッテリーの消耗を抑え、予期せぬ問題を防ぐために、エンジン停止後またはアイドリング状態 時にシガーソケットからカーアダプタを外すなどしてください。
- 事故発生時は録画データが上書きされないように microSD カードを保管してください。
- 液晶パネルの表示部を強く押したり、先の尖ったもので扱わないでください。
- サングラス等を通して液晶パネルを見ると偏光特性により表示が見えなくなることがあります。
- 周囲の温度が高くなると液晶ディプレイの表示部が黒くなる場合がありますが、ディプレイの特性 であり、故障ではありません。
- 液晶パネルは精密度の高い技術で製造されており、99.99%以上の有効画素数がありますが、0.01% の画素欠けや常時点灯する画素があることをご了承ください。
- microSD カードの挿抜時は本体に電源供給がされていないことを確認してください。
- microSD カードは必ず DrivePro でフォーマットしてください。
- ワイドアングルレンズを使用しているため、映像にゆがみや影が生じることがあります。これはレ ンズの特性によるもので故障ではありません。
- GPS システムは DrivePro の動作や正確性に影響を与える場合があります。GPS 情報は実際とは異 なる場合があり、トランセンドは GPS データの正確性を保証しません。走行中の判断の参照には しないでください。
- GPS 信号はビルやメタルコートフィルム遮断されることがあります。GPS データの精度は天候や 利用場所などにより変化します。(例: 高層ビル、トンネル、地下、森の中など)

#### ■ 取付け位置

- DrivePro はドライバの視界を遮ったり、エアーバッグの作動を妨害しない位置に取り付けてください。 また、脱落/落下による怪我や事故等を防ぐためにしっかりと取り付け、カーアダプタも確実に接続して ください。
- 悪天候時にも鮮明な映像が撮影できるように、DriveProはフロントガラスのワイパー可動域に取り付け てください。
- 接触不良による火災を防ぐためにシガーソケットやカーアダプタの汚れはよく拭いてください。
- コードを傷つけないよう、無理に曲げたりしないでください。また、カーアダプタを抜くときはコード を引っ張らないようにしてください。
- テレビアンテナの近くで使用すると受信感度の低下、ちらつき、ノイズの原因となる可能性があります。

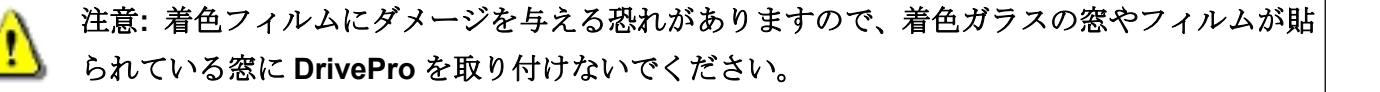

#### ■ データのバックアップ

● トランセンドはデータの損失や損傷には一切の責任を負いません。

定期的にコンピュータやストレージメディアに DrivePro のバックアップをとることをお勧めします。

- 高速データ転送を利用するには、コンピュータの USB ドライバが Hi-Speed USB 2.0 仕様に対応して いる必要があります。USB ドライバの情報についてはご使用のコンピュータ、またはマザーボードの マニュアルを参照ください。
- microSD カードは消耗品ですので、定期的に新品への交換をお勧めします。長時間使用による不良セク タの発生等が原因で正常に記録できなかったり、カードエラーで使用できなることがあります。
- microSD カードの消耗に起因する故障等について弊社は一切の責任を負いません。

● カードリーダーは使用する microSD カードに対応したものを使用してください。

## <span id="page-9-0"></span>**6.** 各部名称︱

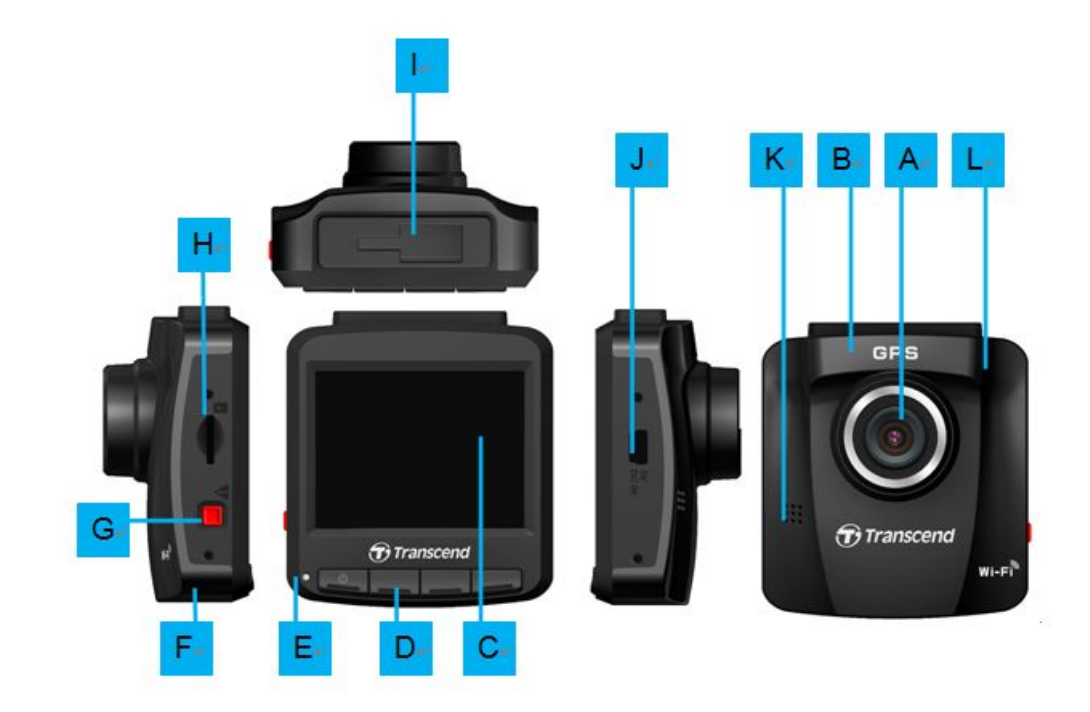

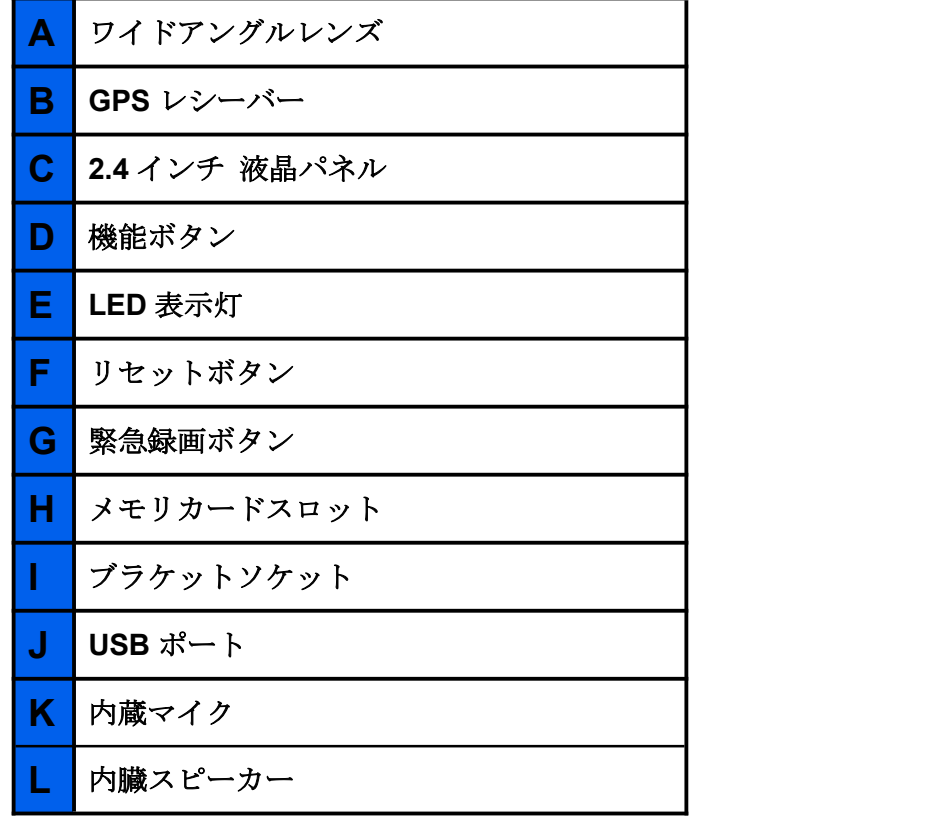

#### <span id="page-10-0"></span>**microSD** カードの取付け

録画をする前に microSD カードを DrivePro に挿入してください。スピードクラス 10 以上で容量は 8GB、 16GB、32GB、64GBのMLC搭載 microSD カードをご使用ください。

**1.** microSD カードは DrivePro の左側面のカードスロットに正しく挿し込んでください。 注記**:** DrivePro で新しい microSD カードを使用する場合はフォーマットを行ってください。録画中 に設定ボタンを押し、**Format Card (**カードフォーマット**)**を選択してフォーマットします。

注意**: DrivePro 220** は **FAT32** と **exFAT** フォーマット対応です。**NTFS** フォーマットには対応 していません。

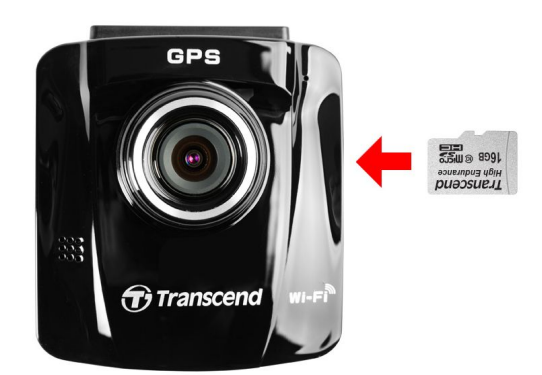

**2.** カードを押すとカードスロットから排出され、取り出すことができます。

### 注意**:** 録画データの損傷や消失を防ぐために、シャットダウン中に **microSD** カードを取り出 さないでください。

メモリカード容量と録画品質に基づく録画可能時間(目安)は下表の通りです。

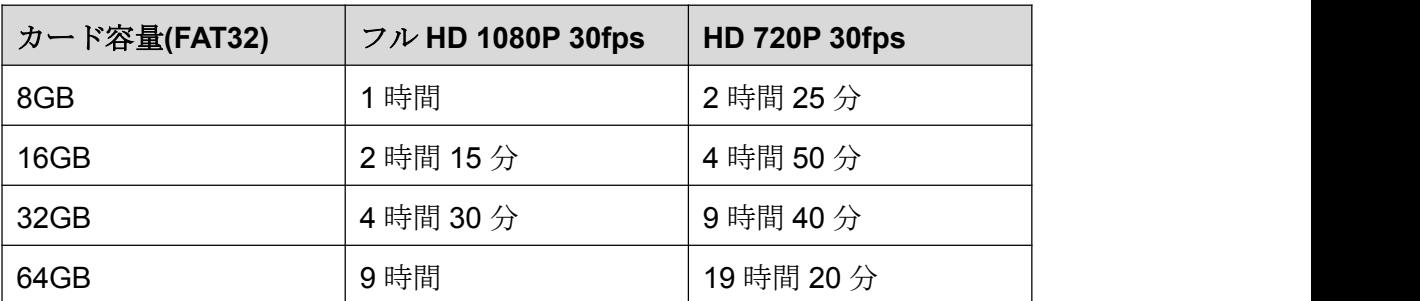

#### <span id="page-11-0"></span>**DrivePro** の取付け

**1.** 取り付けブラケットをDrivePro上部に差し込みカチッと音がするまでスライドさせて固定します。

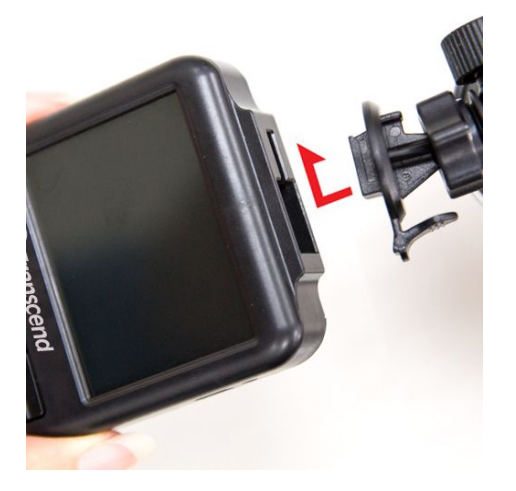

- **2.** DrivePro を取り付ける位置を決めてフロントガラスを清掃します。撮影範囲の広い映像を録画する ためにバックミラー周辺に DrivePro を取り付けることをお勧めします。
- **3.** 取付けブラケットの ステッカーから保護フィルムを外して DrivePro をフロントガラスに取り付け て固定します。
- **4.** 下図のように調節ノブを反時計回りに回して固定部を緩め、DrivePro の位置を調節します。

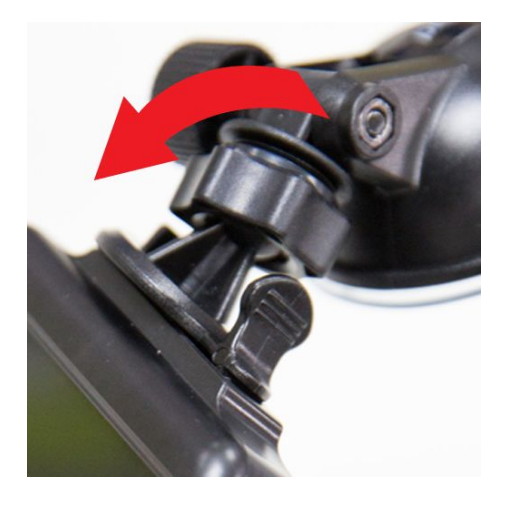

**5.** DrivePro の位置が決まったら、調節ノブを時計回りに回して固定します。その場所に DrivePro が しっかりと安全に固定されていることをご確認ください。

<span id="page-12-0"></span>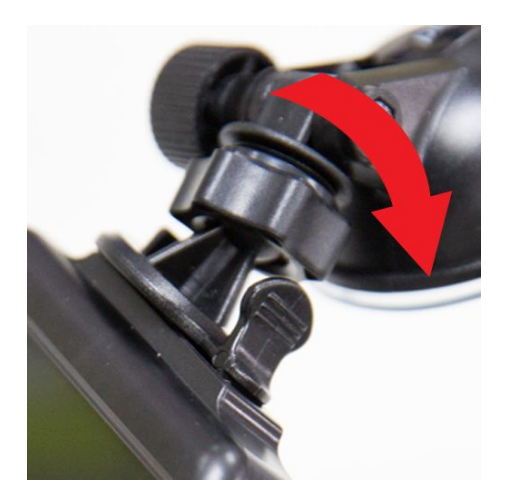

#### ■ 電源への接続

注記**:** DriveProをシガーソケットに接続する前にmicroSDカードをメモリカードスロットに挿入し てください。

**1.** カーアダプタのミニ USB 端子を DrivePro の USB ポートに接続します。

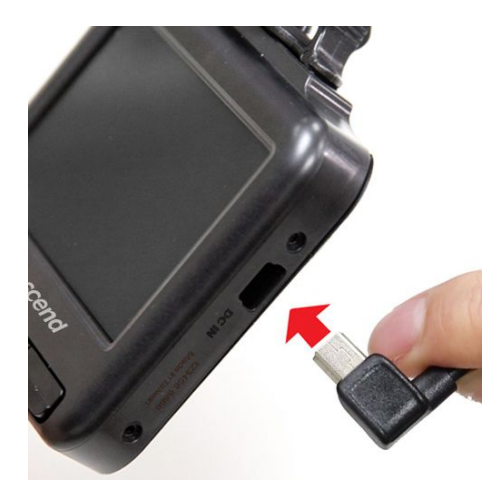

**2.** カーアダプタのもう一方の端子の出力プラグを車のシガーソケットに接続します。

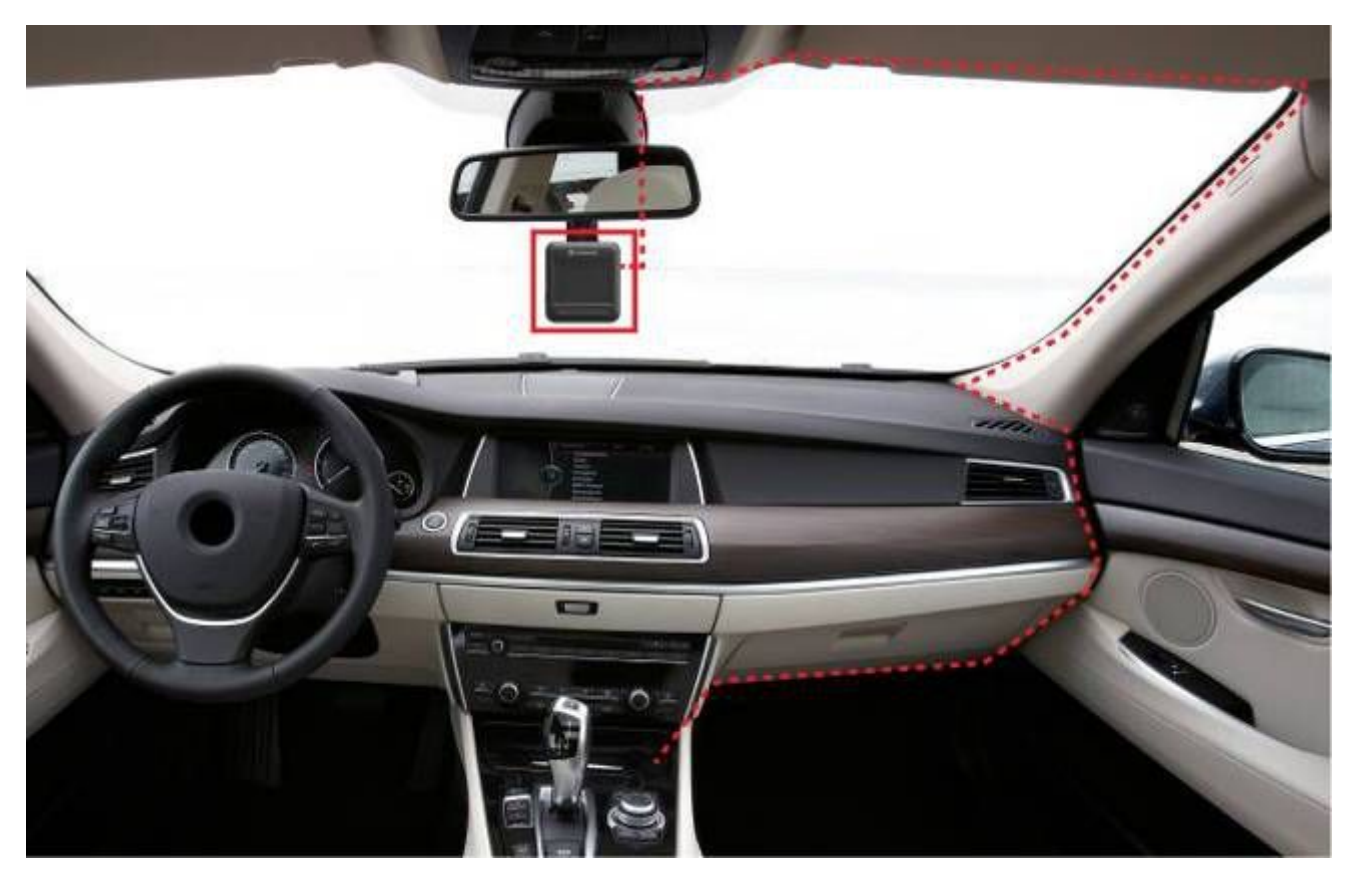

- **3.** 車のエンジンをかけると、DrivePro は自動的に起動して録画を開始します。
- **4.** エンジンを止めると録画を保存して電源をオフにします。

注記**:** 車によってはエンジンを止めた後もシガーソケットから電源供給を行うことがあります。そ の場合はバッテリーの消耗を抑え、予期せぬ問題を防ぐために、エンジン停止後またはアイドリン グ状態時にシガーソケットからカーアダプタを外すなどしてください。

DrivePro にはトランセンドの付属のカーアダプタのみご使用ください。その他のカーアダプタを使 用すると予期せぬ問題が起きる恐れがあります。

- 1. 録画状態
- 2. ビデオ解像度
- 3. Wi-Fi 接続状態
- 4. GPS 状態
- 5. ボイスレコード
- 
- 7. 日時

#### ■ 機能ボタン

<span id="page-14-0"></span>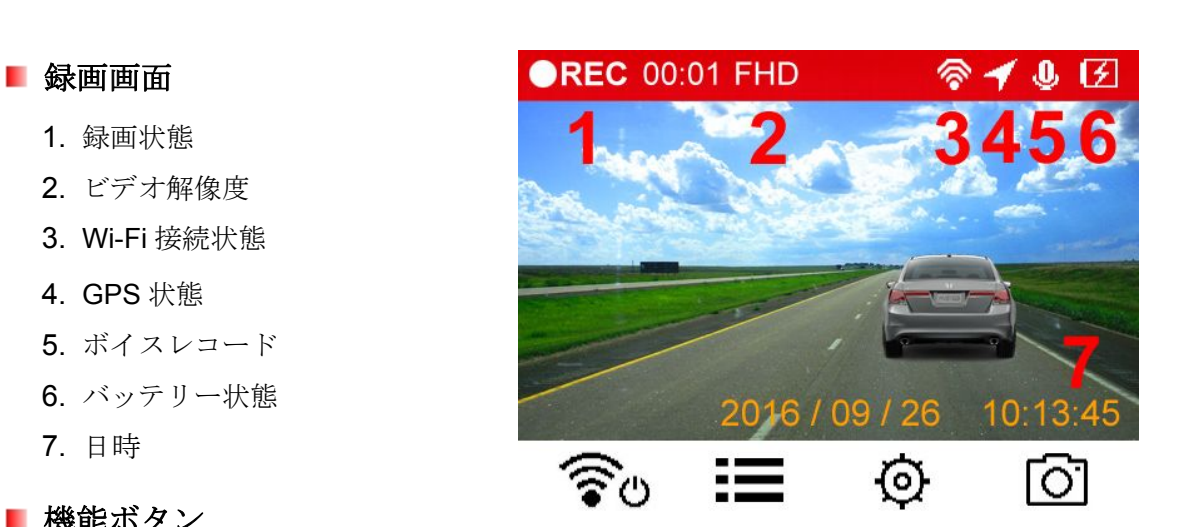

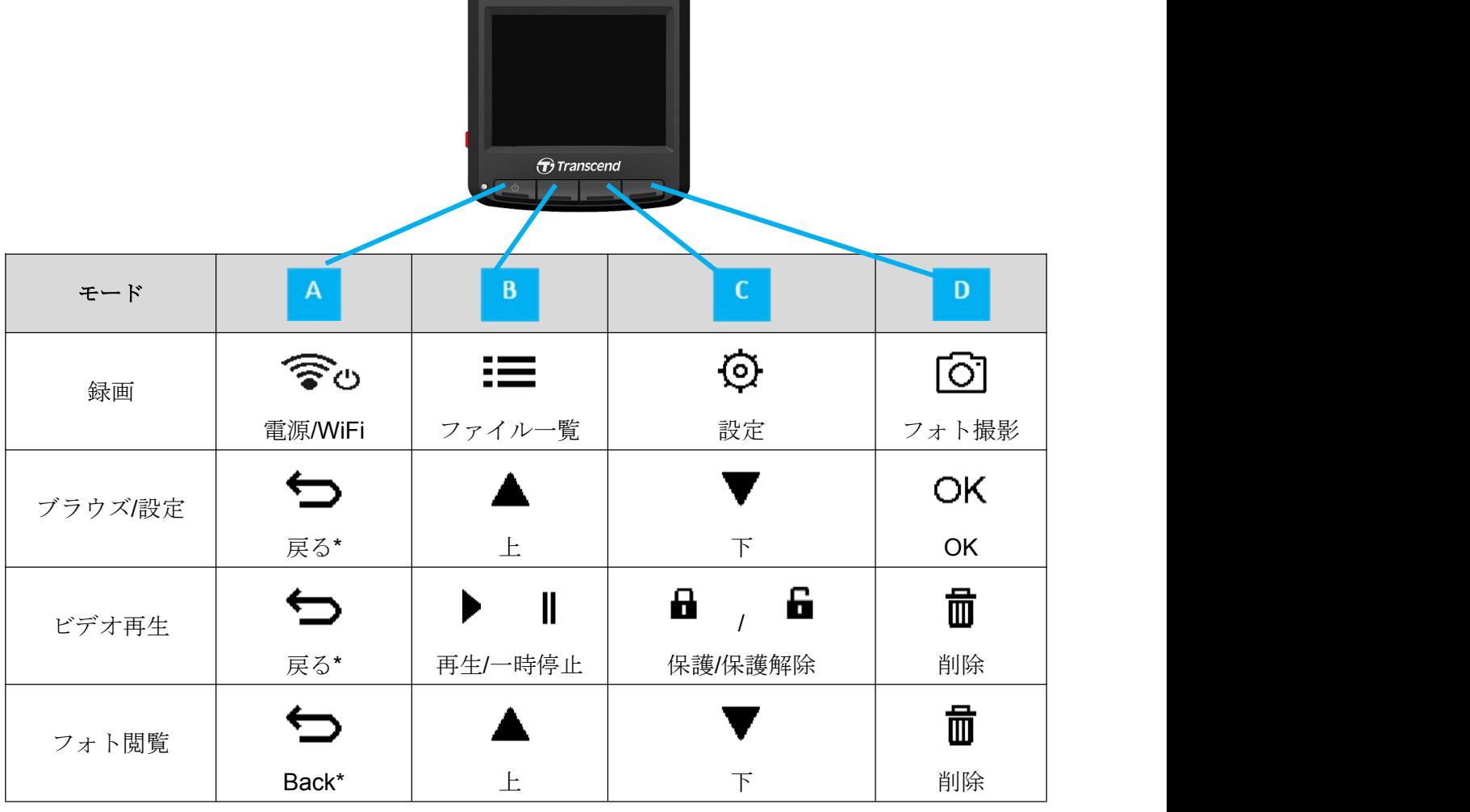

\*いずれのモード時も電源オン/オフボタンを 3 秒間長押しすると DrivePro の電源をオン/オフします。

#### ■ 緊急録画

録画中に DrivePro 左側面部の緊急録画ボタンを押すと、手動で緊急録画モードに切り換えることができま す。

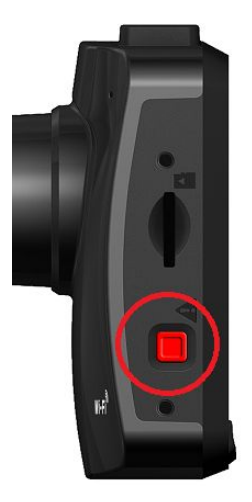

#### <span id="page-15-0"></span>**LED** 表示

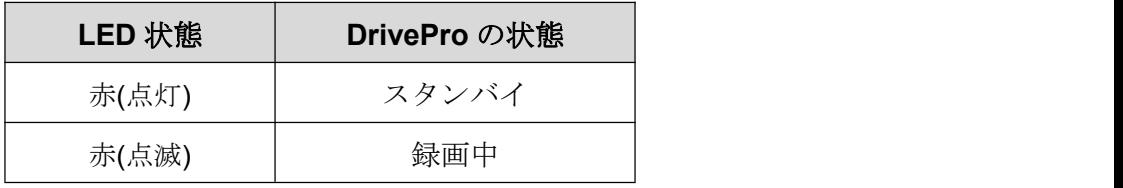

#### ■ 日時設定

日時を設定します。

- 1. 録画中に設定ボタン © を押します。
- 2. ▲ / ▼ を操作して Date/Time Settings (日時設定)を選択し、 OK を押します。 Date/Time

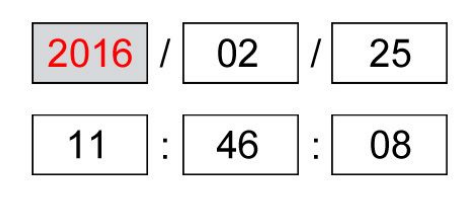

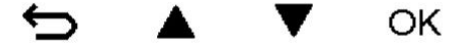

- 3. ▲ / ▼ を操作して値を調節し、 OK を押すと次の設定項目に移動します。
- **4.** 上記の手順 3 を繰り返して日付と時刻を設定します。

#### **UTC** タイムゾーンの設定**(**協定世界時の設定**)**

- GPS データを正確にするために協定世界時の設定をします。
	- 1. 録画中に設定ボタン © を押します。
	- 2. ▲ / ▼ を操作して UTC を選択し、 OK を押します。

<span id="page-16-0"></span>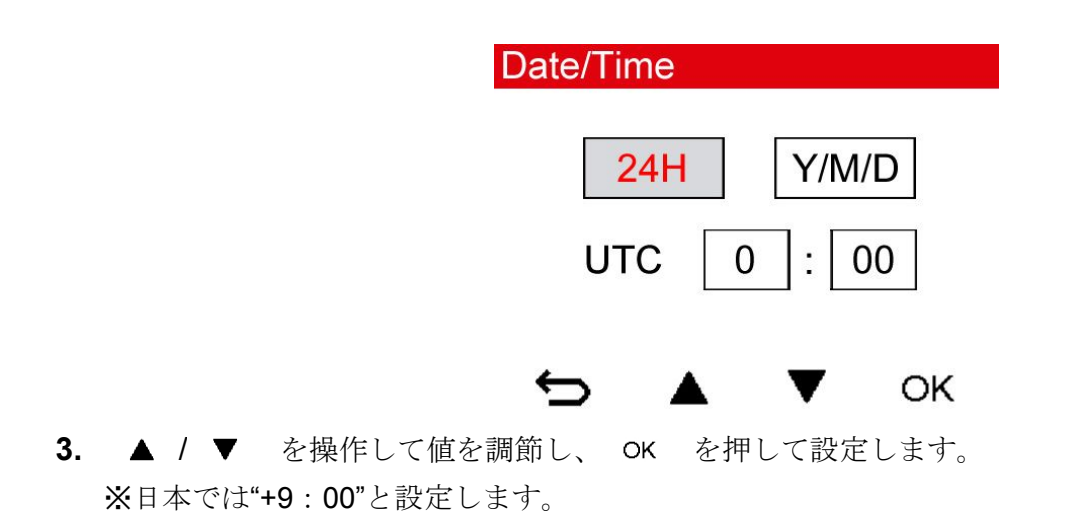

### **7.** 録画︱

車のエンジンをかけると、DrivePro は自動的に起動して録画を開始します。

デフォルトでは 3 分毎に録画ファイルを保存します。**Video Length (**録画の長さ**)**を調整するには本マニュ アルの設定の項を参照ください。

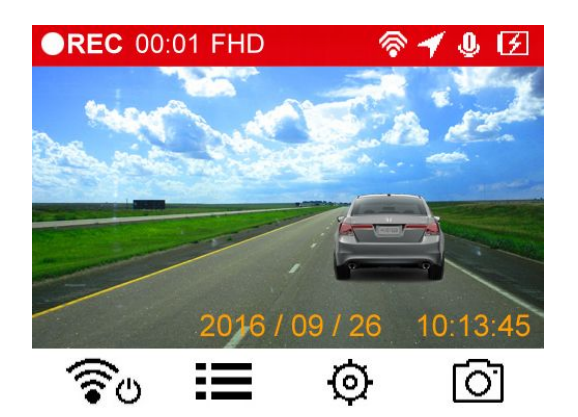

エンジンを止めると DrivePro は自動的に現行の録画を保存して電源をオフにします。

注記**:** 車によってはエンジンを止めた後もシガーソケットから電源供給を行うことがあります。その場 合はバッテリーの消耗を抑え、予期せぬ問題を防ぐために、エンジン停止後またはアイドリング状態時 にシガーソケットからカーアダプタを外すなどしてください。

#### ■ 緊急録画

メモリ容量の 30%が緊急録画ファイルの保存用に確保されています。緊急録画モードで記録されたファイ ルは上書きされないように保護されます。

手動録画**:** 録画中に DrivePro 左側面部の緊急録画ボタンを押すと、手動で緊急録画モードに切り換えるこ とができます。緊急録画を開始すると下図のように画面にメッセージが表示されます。

V2.0

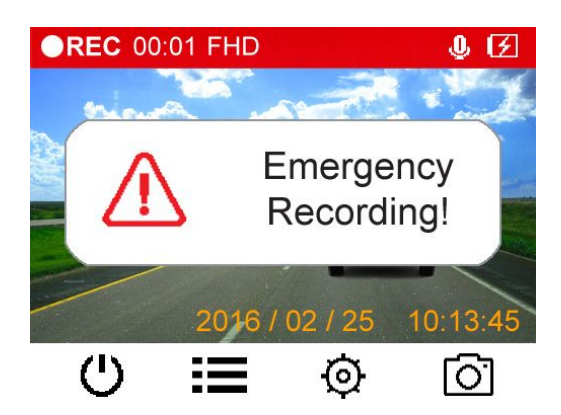

- **G** センサー録画**:** 録画中に DrivePro が衝撃を感知すると自動的に緊急録画モードに切り換わります。
	- G センサーの感度を **High (**高**)**に設定すると、わずかな衝撃も感知して緊急録画モード状態になり ます。
	- G センサーの感度を **Low (**低**)**に設定すると、大きな衝撃のみ感知して緊急録画モード状態になり ます。
- 設定メニューで G センサーの感度調節や有効/無効設定を行います。
- 注記**:** 緊急録画ファイルの保存領域がなくなると、新しい緊急録画ファイルは最も古い緊急録画ファイル を上書きして保存されます。

#### <span id="page-18-0"></span>■ バッテリー残量少

**Low Battery (**バッテリー残量少**)**のメッセージが表示されたら、システムの時間設定エラーが発生しないよ うに、すぐに DrivePro のバッテリー充電を行ってください。また、充電せずに内部バッテリーのみで動作 させないでください。

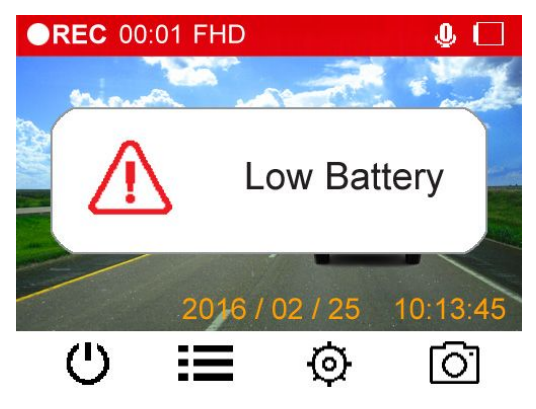

#### 注記**:**

- 1. 購入直後はバッテリーが十分充電されていません。パーキングモード録画などができない場合がありま す。十分に充電してから使用を開始してください。
- 2. 充電には AC/DC アダプタ(出力: DC5V 1A)を使用してください。Low Battery (バッテリー残量少)の状 態からフル充電状態にするには最低 5 時間の充電が必要です。

### **8.** 録画ファイルの再生︱

#### 録画再生**/**フォト表示

- 1. 録画中にファイル一覧ボタン := を押します。
- 2. ▲ / ▼ を操作してファイルの種類(Normal / Emergency / Snapshot)を選び、 OK を押し ます。

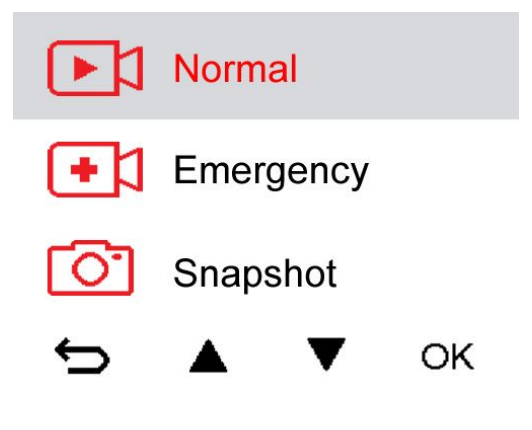

3. ▲ / ▼ を操作してファイルを選び、 OK を押します。

<span id="page-19-0"></span>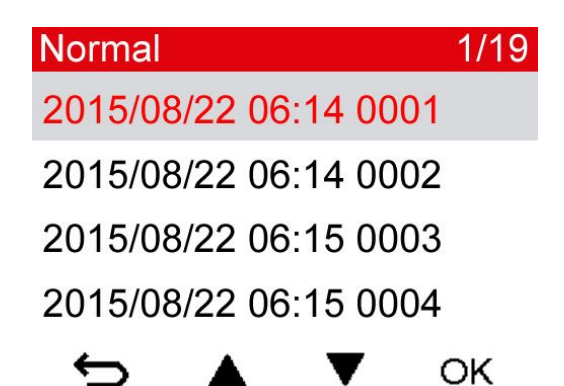

4. ■ を押すと再生が一時停止し、再度 ▶ を押すと再生を再開します。

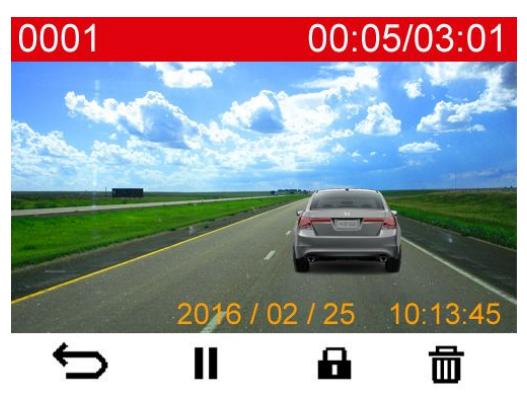

**5.** を押すとファイル一覧に戻ります。

#### ■ 録画ファイルの削除

**1.** 録画ファイルの再生中に を押すと、"Delete?"というメッセージが表示されます。

2. ▲ / ▼ を操作して"Yes"を選び、 OK を押してファイルを削除します。

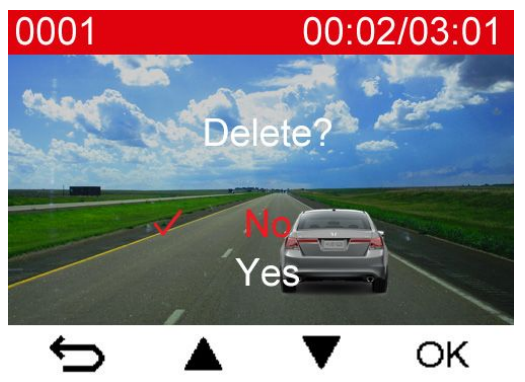

#### ■ 録画ファイルの保護

- 1. 録画ファイルの再生中に **■** を押すと、"Lock?"というメッセージが表示されます。
- 2. ▲ / ▼ を操作して"Yes"を選び、 OK を押してファイルを保護します。

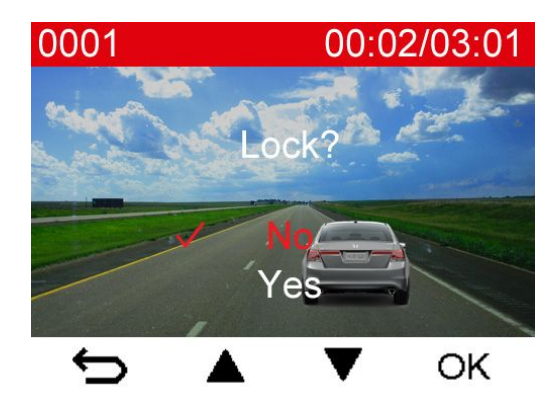

### <span id="page-21-0"></span>**9.** 設定︱

設定メニューでは録画解像度、録画時間、G センサー感度を調節できます。また、日時設定、表示言語変更、 の変更、メモリカードのフォーマット、ファームウェアの更新も設定から実行できます。

1. 録画中に設定ボタン © を押します。

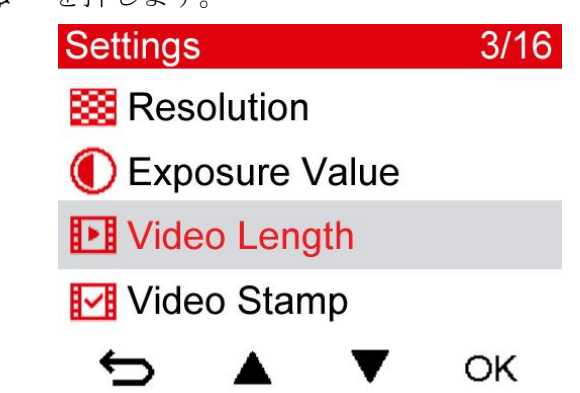

2. ▲ / ▼ を操作して設定を行うメニュー項目を選び、 OK を押します。

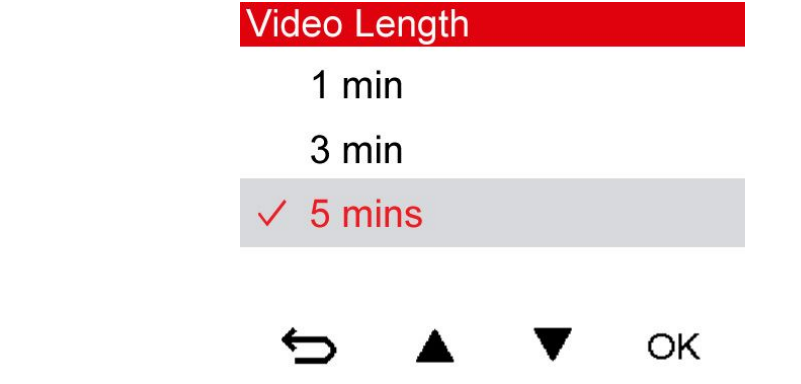

- 3. ▲ / ▼ を操作して設定値を選び、 OK を押して設定します。
- **4.** を押すと設定メニューに戻ります。

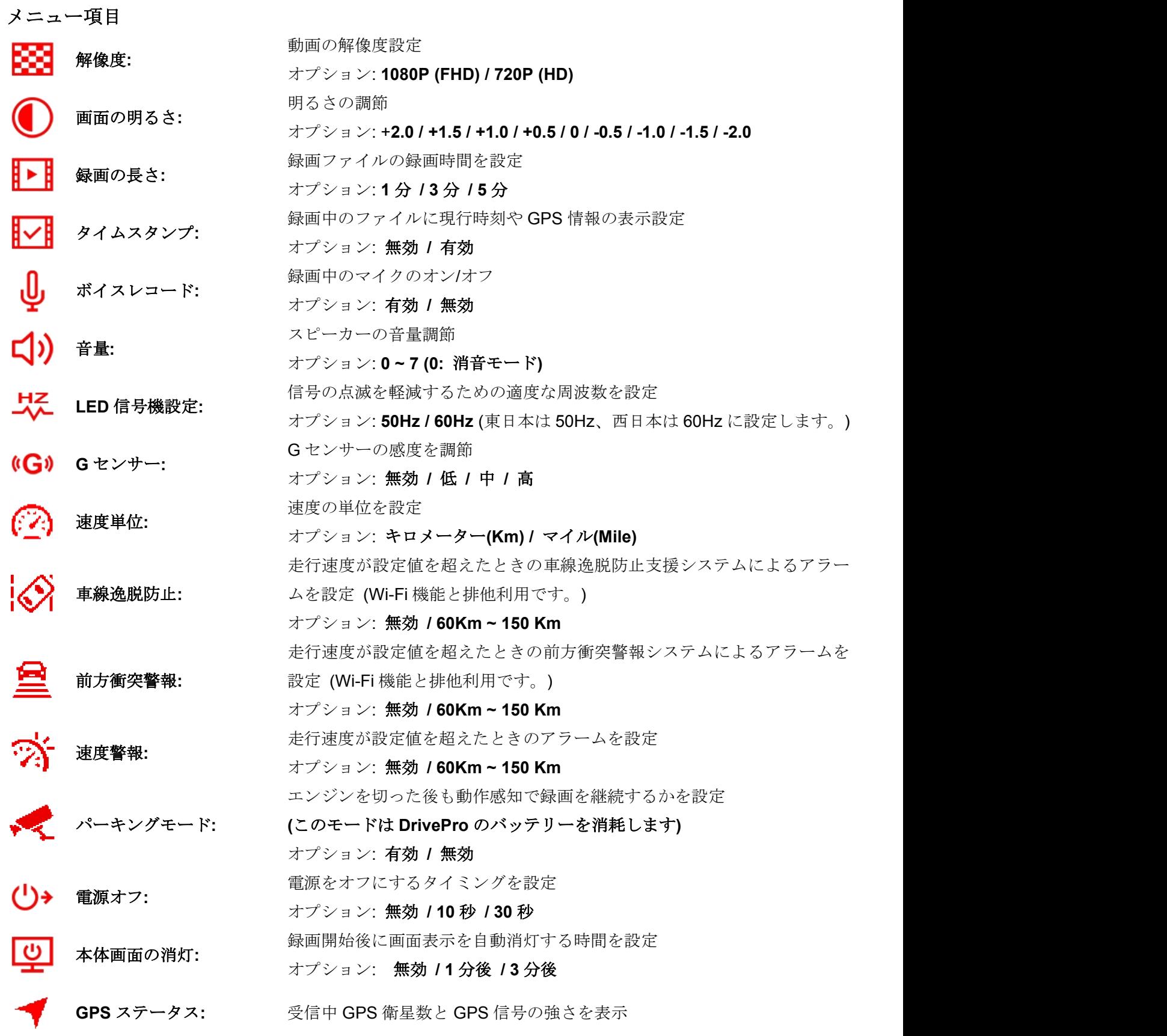

V2.0

ナビゲーション**:**

日時設定**:** 日時を設定

**PART** 

23

ナビゲーションシステムの選択 オプション: **GPS / Glonass**

画面に表示される言語を設定(13 言語に対応) オプション:**English /** 繁體中文 **/** 简体中文 **/** 日本語 **/ Deutsch / Español** ABC 言語**: /** Ελληνικά **/ Français / Italiano /** Россия **/ Português / Türkçe /** 한국어 microSD カードのフォーマット カードフォーマット**:** オプション: いいえ **/** はい

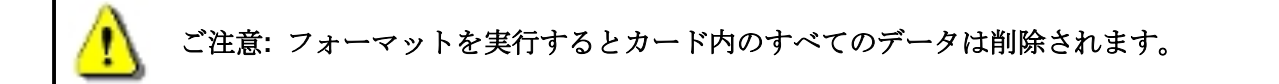

ファームウェア更新**:** ファームウェアを最新バージョンに更新 IT I

### ファームウェアの更新方法

詳細はダウンロードしたフォルダ内の"ファームウェアアップデート手順"を参照ください。

**1.** トランセンドのウェブサイトからファームウェアをダウンロード後、解凍してから microSD カード の"SYSTEM"フォルダに保存します。

http://jp.transcend-info.com/support/service

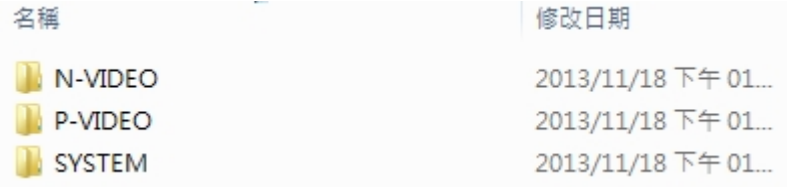

- **2.** 最新バージョンのファームウェアを保存した microSD カードを DrivePro に挿入します。
- **3.** 設定項目から **Firmware Upgrade (**ファームウェア更新**)**を選び、 を押すと DrivePro がファー ムウェアのデータにアクセスし、自動的にファームウェア更新を行います。

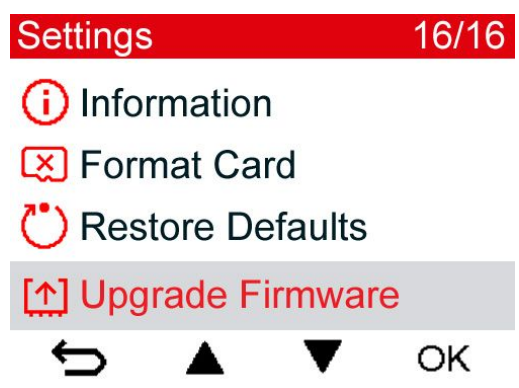

V2.0

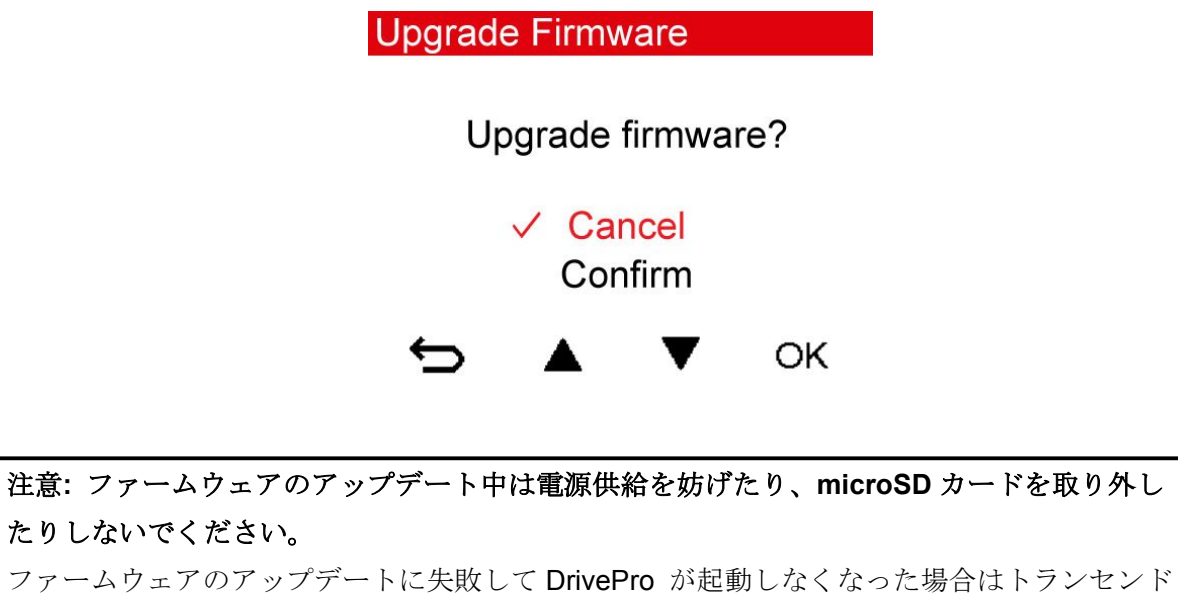

の販売代理店またはカスタマーサポートまでお問い合わせください。

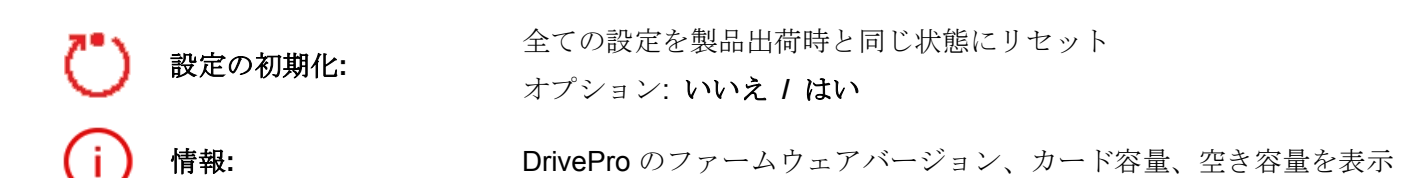

### <span id="page-25-0"></span>**10. DrivePro New App** の使い方︱

専用アプリを使用することでワイヤレスで iOS や Android 搭載機器から DrivePro にアクセスして録画中の映 像をライブビューで見たり、DrivePro の機能を管理したり、録画ファイルをダウンロードして再生すること が可能です。

#### ■ アプリのダウンロードとインストール

**1.** App Store または Google Play で"DrivePro New"を検索します。

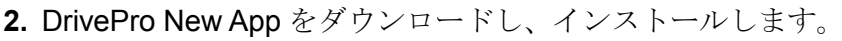

インストールが完了すると、iOS/Android 機器のホーム画面にアプリのアイコンが表示されます。アプリを使 用するには DrivePro のワイヤレスネットワークに接続する必要があります。

#### **DrivePro** への接続

1. 録画中に <sup>つ</sup>。を押し、Wi-Fi 機能を有効にします。

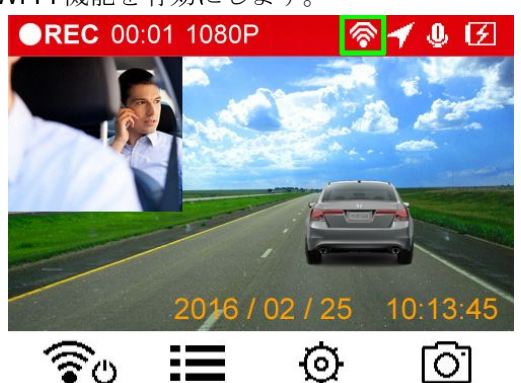

- **2.** が表示されたら、iOS/Andoroid 機器から DrivePro に接続可能です。
- **3.** Wi-Fi 機能を有効にした後、数秒待つと iOS/Android 機器に DrivePro のワイヤレスネットワークが表 示されます。
- **4.** iOS/Android 機器の設定メニューを開き、Wi-Fi 設定を選択します。
- **5.** DrivePro220 のワイヤレスネットワークを選択して接続します。(デフォルトの Wi-Fi セキュリティ キー: 12345678)

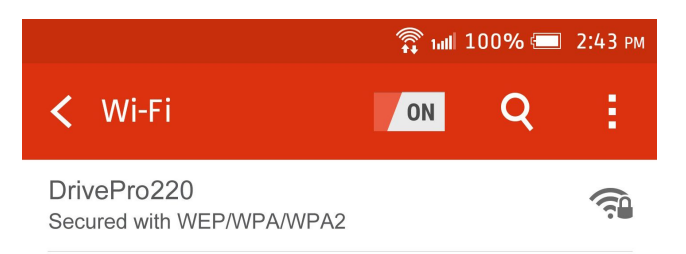

**6.** iOS/Android 機器のホーム画面に戻り、DrivePro New App アイコンをタップするとアプリが起動し ます。

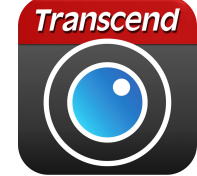

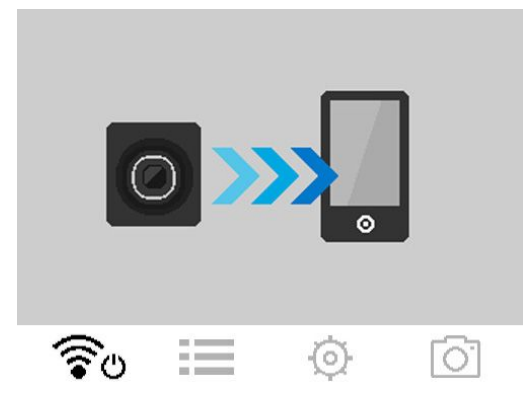

<span id="page-26-0"></span>**7.** iOS/Android 機器が DrivePro にアクセスしている場合、DrivePro の液晶表示は上図のようになります。

注記**:** SSID と Wi-Fi セキュリティキーは DrivePro New Appの設定メニューで変更できます。

### **11. DrivePro Toolbox** ソフトウェア︱

DrivePro Toolbox は Windows 用のソフトウェアで、コーデックのインストール不要で DrivePro で記録した 録画ファイルを再生でき、走行経路が確認できます。

1.インストールファイルをダウンロードします。

<http://www.transcend-info.com/downloads>

2.DrivePro Toolboxソフトウェアをコンピュータにインストールします。

ソフトウェアには以下の機能が含まれています。

1. 動画のソート

ファイル名、録画日、グループでファイルをソートします。

2. スムーズな動画再生

DrivePro もしくは microSD カードスロット対応のカードリーダーやアダプタを利用して Windows OS のコンピュータに接続し、録画ファイルを再生します。

3. 走行経路の表示

地図上に走行経路が表示されます。(この機能は GPS レシーバーが搭載されている DrivePro 220 と DrivePro 520 のみ利用可能)

#### <span id="page-27-0"></span>**12.** コンピュータへのファイル転送︱

以下の方法で DrivePro のメモリカードとコンピュータ間でデータ転送が行えます。

方法 **1:** microSD カードを DrivePro から取り出し、カードリーダーを使用してデータをコンピュータに転 送します。

#### 方法 **2:**

- **1.** microSD カードを DrivePro に挿入します。
- **2.** USB ケーブル(別売り)のミニ USB 端子を DrivePro のミニ USB ポート(本体右側面部)に接続します。
- **3.** USB ケーブルの USB 端子をコンピュータの利用可能な USB ポートに接続します。

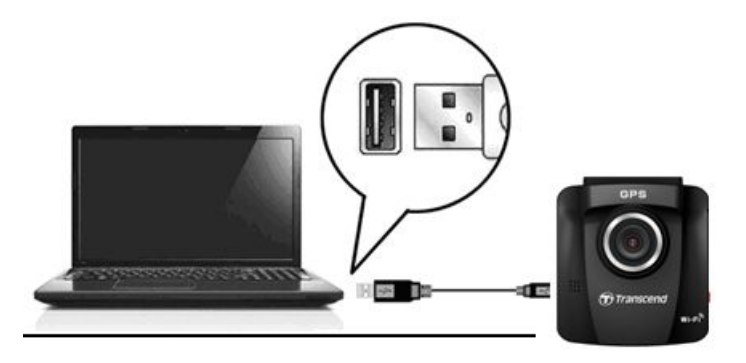

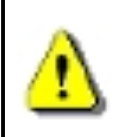

**DrivePro** のパッケージに **USB** ケーブルは付属されていません。

DrivePro の画面はコンピュータに接続すると下図のようになります。

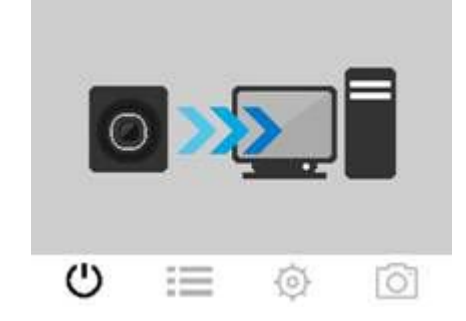

#### **Windows 7 / 8 / 8.1 / 10** の場合

DrivePro をコンピュータに接続する際にドライバのインストールは不要です。Windows® OS は DrivePro に 対応したドライバを持っています。正しく接続されると、DrivePro はマイコンピュータにリムーバブルディ スクとして認識され、ドライブ番号が割り当てられます。また、ハードウェアアイコン み がシステムトレ ーに表示されます。

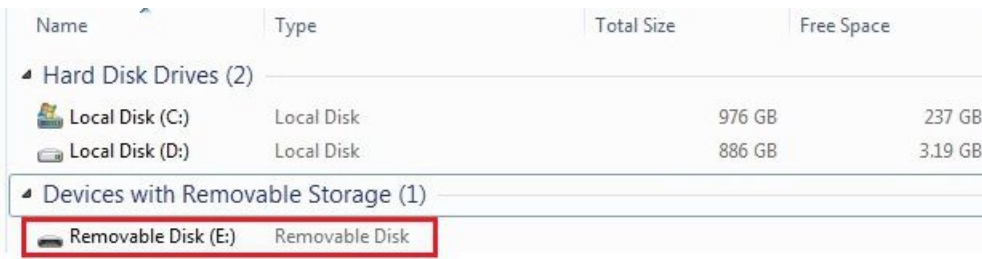

\*マイコンピュータ(例: Removable Disk [I:]) --- ドライブ番号はコンピュータによって異なります。

DrivePro はコンピュータに接続した場合、外付けハードドライブのようにデータ転送を行うことができます。 録画ファイルを転送するには DrivePro のフォルダからファイルをドラッグ&ドロップしてください。

#### **DrivePro** の正しい取り外し方**(Windows** の場合**)**

- 1. システムトレーのハードウェアアイコン hy をクリックします。
- **2.** "Safely remove Hardware (ハードウェアの安全な取り外し)"というポップアップウィンドウが現れ ます。クリックして続けます。
- **3.** "The 'USB Mass Storage Device' device can now be safely removed from the system. (デバイスは安 全にシステムから外すことができます)"というメッセージボックスが現れます。

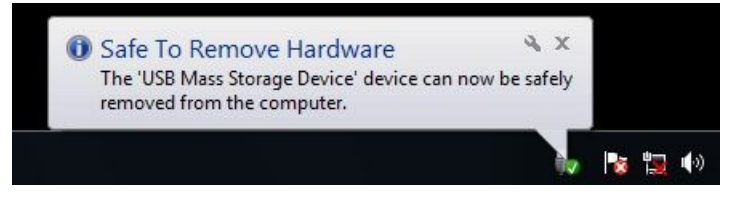

### ■ Mac<sup>®</sup> OS X 10.8.2 以降の場合

DrivePro をコンピュータに接続する際にドライバのインストールは不要です。コンピュータの利用可能な USB ポートに接続すると、自動的に認識されます。

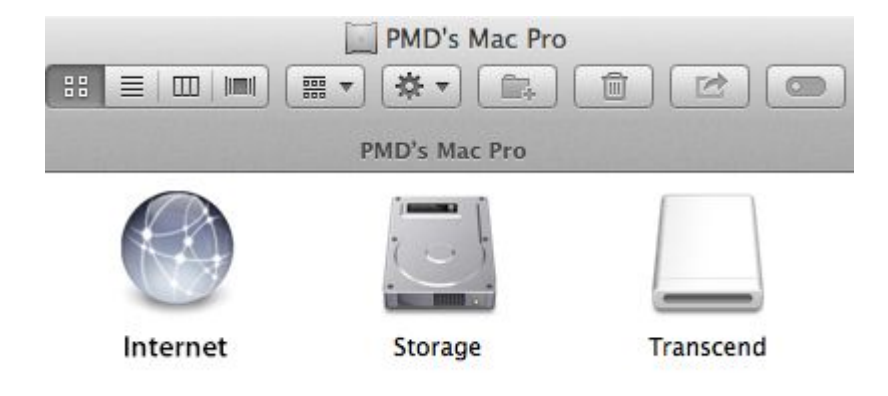

#### **DrivePro** の正しい取り外し方**(Mac OS** の場合**)**

DrivePro のディスクアイコンをドラッグ&ドロップでゴミ箱に入れ、USB ポートから取り外します。

**1.** 注意**!** データの消失や破損を防ぐために DrivePro は正しい方法でコンピュータから 取り外してください。

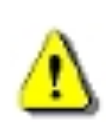

- **2.** DrivePro がコンピュータに接続されている間はファイルの転送しかできず、DrivePro の機能を使用することはできません。通常の機能を使用する場合はコンピュータから 取り外してください。
- **3.** DrivePro がコンピュータに接続されているときは、コンピュータから要求された場合 でもフォーマットやディスクの初期化を行わないでください。

### <span id="page-30-0"></span>**13.** トラブルシューティング︱

もし故障が生じた場合は、修理に出す前にまず下記の項目をチェックしてください。下記の項目を試しても 改善されなかった場合は、販売店、サービスセンター又は現地のトランセンドオフィスまでお問い合わせく ださい。ウェブサイトでも FAQ とサポート情報を公開しております。ハードウェアに関する事は DrivePro ユーザーマニュアルを参照ください。

#### **■ OSがDriveProを認識しません**

以下の項目をチェックしてください。

- **1.** DriveProが正しくUSBポートに接続されていますか。接続されていない場合は、一度取り外してから再 度接続してください。
- **2.** DriveProがMacキーボードに接続されていませんか。接続されている場合は、キーボードから取り外し てMacデスクトップのUSBポートに接続してください。
- **3.** そのUSBポートは利用可能ですか。利用可能でない場合は、ご使用のコンピュータ(又はマザーボード) のマニュアルを参照して利用可能な状態にしてください。

#### **■ DrivePro** をボタン操作できません

DrivePro からカーアダプタを外し、再度接続してください。

#### **DrivePro**がメモリカードの録画ファイルを読み出せません

編集等した動画は DrivePro で再生できない場合があります。

#### ■ 緊急録画ボタンを押しても何も起こりません

緊急録画ができるのは DrivePro が録画中のときだけです。

<span id="page-31-0"></span>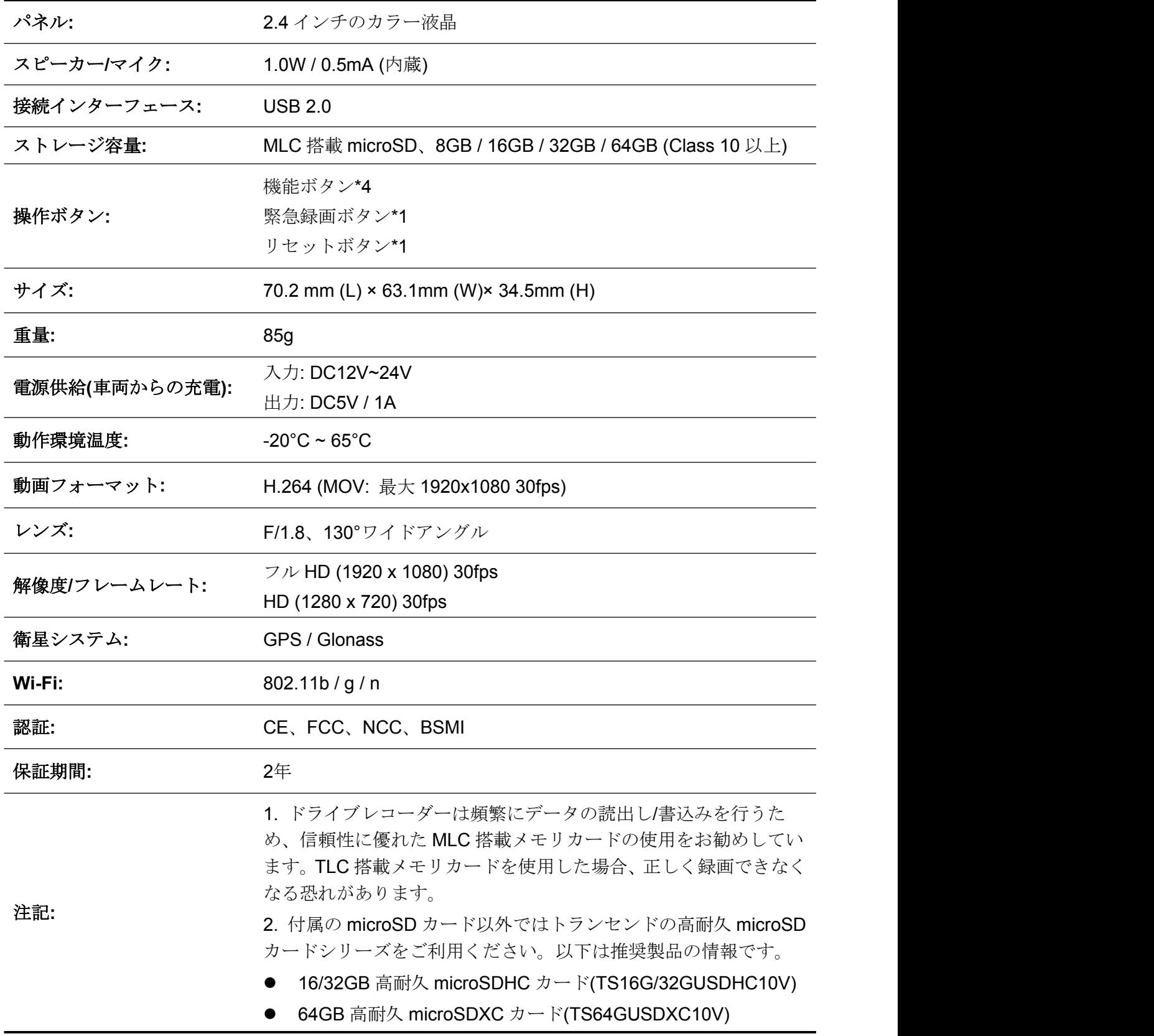

<span id="page-32-0"></span>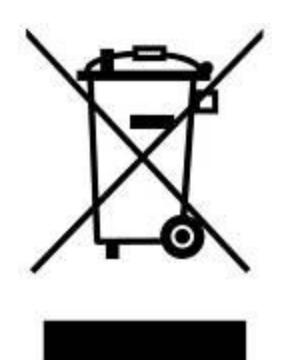

製品のリサイクル**(WEEE):** 本製品はリサイクルまたは再使用が可能な高品質の部材を使用して設計および製造 されています。車輪付きゴミ箱にバツ印の入ったマークは WEEE 指令対象製品であることを示しています。 電気・電子機器を廃棄する際には、販売店による引取りなど、必ず各国の法律に従ってください。環境や健康に悪 影響を及ぼす可能性がありますので、古くなった製品は適切な方法で廃棄するようにしてください。

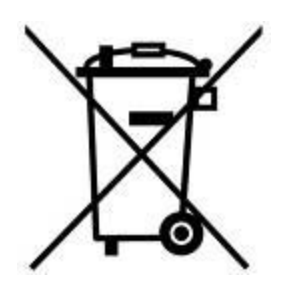

バッテリーの廃棄**:** このマークは EU 新電池指令(2006/66/EC)に該当する充電式バッテリーを内蔵している製品 に表示されており、適切な方法で廃棄する必要があります。

バッテリーを廃棄する際には、必ず各国の法律に従ってください。環境や健康に悪影響を及ぼす可能性があります ので、バッテリーは適切な方法で廃棄するようにしてください。

取替え不可なバッテリーが内蔵されている製品についてはバッテリーを取り外す(または取り外そうとする)と保 証が無効となります。製品を廃棄する際に取り外して適切に廃棄してください。

### <span id="page-33-0"></span>**16. Federal Communications Commission (FCC) Statement**

This device complies with Part 15 FCC Rules. Operation is subject to the following two conditions: (1) This device may not cause harmful interference. (2) This device must accept any interference received including interference that may cause undesired operation.

This Equipment has been tested and found to comply with the limits for a Class B digital device, pursuant to Part 15 of the FCC rules. These limits are designed to provide reasonable protection against harmful interference in a residential installation. This equipment generates, uses and can radiate radio frequency energy and, if not installed and used in accordance with the instructions, may cause harmful interference to radio communications. However, there is no guarantee that interference will not occur in a particular installation. If this equipment does cause harmful interference to radio or television reception, which can be determined by turning the equipment off and on, the user is encouraged to try to correct the interference by one or more of the following measures:

- Reorient or relocate the receiving antenna.

- Increase the separation between the equipment and receiver.
- Connect the equipment into an outlet on a circuit different from that to which the receiver is connected.
- Consult the dealer or an experienced radio/TV technician for help.

#### **RF Exposure Statement:**

This equipment complies with FCC RF radiation exposure limits set forth for an uncontrolled environment. This equipment should be installed and operated with a minimum distance of 20cm between the radiator and your body.

You are cautioned that changes or modifications not expressly approved by the part responsible for compliance could void the user's authority to operate the equipment.

This Transmitter must not be co-located or operating in conjunction with any other antenna or transmitter.

### <span id="page-34-0"></span>**17.** 保証規定︱

"枠を越えて、更に上に"はトランセンドのカスタマーサービスにおける姿勢です。私たちは常に自身を業界 基準よりも高い位置に置くように心がけています。それはお客様の満足を得られるための私たちの義務だと 思っております。

トランセンドの製品は全て保証付きで、不良品のないようにテストを受け、公示している仕様に準拠してい ることを確認しています。トランセンドの DrivePro が、推奨された環境において通常の使用をしている間 に、製造や部品の不備のせいで不具合が起きた場合、保証期間内であれば修理もしくは同等の製品との交換 を行います。ここでは保証の条件と制限事項について述べます。

保証期間**:** トランセンドの Drive Pro の保証は、購入日から 2 年間有効です。保証サービスを受けるには、 購入日を証明するものが必要となります。トランセンドは製品を検査し、修理可能であるか、交換が適当で あるかどうかを査定します。修理か交換の決定はトランセンドにお任せください。トランセンドでは該当製 品と機能的に同等である製品と交換する権利も保有させていただきます。(付属の microSD カードの保証期 間は2年です。)

制限事項**:** 本保証は、事故、不正扱い、酷使、不正な取付け、改造、天災、間違った使用、電気的問題など による不良には適応いたしません。また、製品ケースの取り外し、品質シールや製品シリアル番号を含めた 製品表面の物理的ダメージ、誤用、改変が認められる製品の保証はいたしません。トランセンドは、ハード ディスクやフラッシュメモリデバイスの故障によるいかなるデータの損失について復旧の責任を負いませ ん。トランセンドの Drive Pro は業界基準に沿っていることが確認されたデバイスと一緒にご使用してくだ さい。トランセンドはサードパーティのデバイスとの併用で生じたトランセンド製品不具合によるダメージ についての責任は負わないこととします。また、後発的、間接的又は偶発的なダメージや、負債、投資の損 失、データの損失によるビジネス弊害などについても一切の責任を負わないこととします。また、サードパ ーティの装置のダメージや故障については、その可能性を認知していたとしても責任を負いません。

#### おねがい

- ・ 故障品の修理/交換の受け付けは弊社に送付いただくことで受け付けております。弊社より返送時は弊社 負担ですがご送付いただく際は送料をご負担ください。
- ・ 本製品は将来改良の為予告なく変更する場合があります。
- ・ 本保証書によってお客様の法律上の権利を制限するものではありませんので、保証期間経過後の修理に つきましては、お買い上げの販売店もしくは弊社サポートセンターにお問い合わせください。

保証サービスを円滑に行うために、購入日から 30 日以内に製品登録を行ってください。

#### [http://jp.transcend-info.com/Member/register\\_t.asp](http://jp.transcend-info.com/Member/register_t.asp)

※ここに記載されている内容は予告なく変更されることがあります。

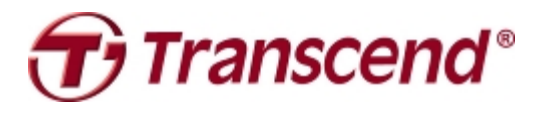

### *Transcend Information, Inc.*

#### **http://jp.transcend-info.com**

\* Transcend ロゴは Transcend Information, Inc.の登録商標です。 \*すべてのロゴとマークは各社の商標です。

### <span id="page-35-0"></span>**18. GNU General Public License (GPL) Disclosure**

Firmware incorporated into this product and/or software used for this product may include third party copyrighted software licensed under the GPL (hereinafter referred to as "GPL Software"). In accordance with the GPL, if applicable: 1) the source code for the GPL Software may be downloaded at no charge or obtained on CD for a nominal charge by calling Customer Support within three years of the date of purchase; 2) you may copy, re-distribute and/or modify the GPL Software under the terms of the GNU General Public License as below or any later version, which may be obtained at http://www.gnu.org/licenses/gpl.html; 3) the GPL Software is distributed WITHOUT ANY WARRANTY, without even implied warranty of MERCHANTABILITY or FITNESS FOR A PARTICULAR PURPOSE. The entire risk as to the quality and performance of the GPL Software is with you. Transcend does not provide any support for the GPL software.

### **19. End-User License Agreement (EULA) Software license terms and conditions**

1. **Generally.** Transcend Information, Inc. ("Transcend") is willing to grant the following license to install oruse the software and/or firmware ("Licensed Software") pursuant to this End-User License Agreement ("Agreement"), whether provided separately or associated with a Transcend product ("Product"), to the original purchaser of the Product upon or with which the Licensed Software was installed or associated as of the time of purchase ("Customer") only if Customer accepts all of the terms and conditions of this Agreement. PLEASE READ THESE TERMS CAREFULLY. USING THE SOFTWARE WILL CONSTITUTE CUSTOMER'S ACCEPTANCE OF THE TERMS AND CONDITIONS OF THIS AGREEMENT. IF YOU DO NOT AGREE TO THE TERMS AND CONDITIONS OF THIS AGREEMENT, DO NOT INSTALL OR USE THE LICENSED SOFTWARE.

2. **License Grant.** Transcend grants to Customer a personal, non-exclusive, non-transferable, non-distributable, non-assignable, non-sublicensable license to install and use the Licensed Software on the Product in accordance with the terms and conditions of this Agreement.

3. **Intellectual Property Rights.** As between Transcend and Customer, the copyright and all otherintellectual property rights in the Licensed Software are the property of Transcend or its supplier(s) or licensor(s). Any rights not expressly granted in this License are reserved to Transcend.

4. **License Limitations.** Customer may not, and may not authorize or permit any third party to: (a)use the Licensed Software for any purpose other than in connection with the Product or in a manner inconsistent with the design or documentations of the Licensed Software; (b) license, distribute, lease, rent, lend, transfer, assign or otherwise dispose of the Licensed Software or use the Licensed Software in any commercial hosted or service bureau environment; (c) reverse engineer, decompile, disassemble or attempt to discover the source code for or any trade secrets related to the Licensed Software, except and only to the extent that such activity is expressly permitted by applicable law notwithstanding this limitation; (d) adapt, modify, alter, translate or create any derivative works of the Licensed Software; (e) remove, alter or obscure any copyright notice or other proprietary rights notice on the Licensed Software or Product; or (f) circumvent or attempt to circumvent any methods employed by Transcend to control access to the components, features or functions of the Product or Licensed Software.

5. **Copying.** Customer may not copy the Licensed Software except thatone copy of any separate software component of the Licensed Software may be made to the extent that such copying is necessary for Customer's own backup purposes.

6. **Open Source.** The Licensed Software may contain open source components licensed to Transcend pursuant to the license terms specified as below,

- (a) GNU General Public License (GPL), the terms of which is currently available at <http://www.gnu.org/licenses/gpl.html>;
- (b) GNU Lesser General Public License (LGPL), the terms of which is currently available at <http://www.gnu.org/copyleft/lesser.html>; and/or
- (c) Code Project Open License (CPOL), the terms of which is currently available at <http://www.codeproject.com/info/cpol10.aspx>

The above license terms will control solely with respect to the open source components. In the event that this Agreement conflicts with the requirements of the above one or more terms with respect to the use of the corresponding open source components, Customer agrees to be bound by such one or more license terms.

7. **Disclaimer.** TRANSCEND MAKES NO WARRANTY AND REPRESENTATIONS ABOUT THE SUITABILITY, RELIABILITY, AVAILABILITY, TIMELINESS, LACK OF VIRUSES OR OTHER HARMFUL COMPONENTS AND ACCURACY OF THE INFORMATION, LICENSED SOFTWARE, PRODUCTS, SERVICES AND RELATED GRAPHICS CONTAINED WITHIN THE LICENSED SOFTWARE FOR ANY PURPOSE. ALL SUCH INFORMATION, LICENSED SOFTWARE, PRODUCTS, SERVICES AND RELATED GRAPHICS ARE PROVIDED "AS IS" WITHOUT WARRANTY OF ANY KIND. TRANSCEND HEREBY DISCLAIMS ALLWARRANTIES AND CONDITIONS WITH REGARD TO THIS INFORMATION, LICENSED SOFTWARE, PRODUCTS, SERVICES AND RELATED GRAPHICS, INCLUDING ALL IMPLIED WARRANTIES AND CONDITIONS OF MERCHANTABILITY, FITNESS FOR A PARTICULAR PURPOSE, WORKMANLIKE EFFORT, TITLE, AND NON-INFRINGEMENT.

IN NO EVENT SHALL TRANSCEND BE LIABLE FOR ANY DIRECT, INDIRECT, PUNITIVE, INCIDENTAL, SPECIAL, CONSEQUENTIAL DAMAGES OR ANY DAMAGES WHATSOEVER INCLUDING, WITHOUT LIMITATION, DAMAGES FOR LOSS OF USE, DATA OR PROFITS, ARISING OUT OF OR IN ANY WAY CONNECTION WITH THE USE, PERFORMANCE OR ACCURACY OF THE LICENSED SOFTWARE OR WITH THE DELAY OR INABILITY TO USE THE LICENSED SOFTWARE, OR THE PRODUCT WITH WHICH THE LICENSED SOFTWARE IS ASSOCIATED. WHETHER BASED ON CONTRACT, TORT, NEGLIGENCE, STRICT LIABILITY OR OTHERWISE, EVEN IF TRANSCEND HAS BEEN ADVISED OF THE POSSIBILITY OF SUCH DAMAGES.

8. **Limitation of Liability.** IN ANY CASE, TRANSCEND 'S LIABILITY ARISING OUT OF OR IN CONNECTION WITH THIS AGREEMENT WILL BE LIMITED TO THE TOTAL AMOUNT ACTUALLY AND ORIGINALLY PAID AT RETAIL BY CUSTOMER FOR THE PRODUCT. The foregoing Disclaimer and Limitation of Liability will apply to the maximum extent permitted by applicable law. Some jurisdictions do not allow the exclusion or limitation of incidental or consequential damages, so the exclusions and limitations set forth above may not apply.

9. **Termination.** Transcend may, in addition to any other remedies available to Transcend, terminate this Agreement immediately if Customer breaches any of its obligations under this Agreement.

10. **Miscellaneous.** (a) This Agreement constitutes the entire agreement between Transcend and Customer concerning the subject matter hereof, and it may only be modified by a written amendment signed by an authorized executive of Transcend. (b) Except to the extent applicable law, if any, provides otherwise, this Agreement will be governed by the law of the Republic of China, excluding its conflict of law provisions. (c) If any part of this Agreement is held invalid or unenforceable, and the remaining portions will remain in full force and effect. (d) A waiver by either party of any term or condition of this Agreement or any breach thereof, in any one instance, will not waive such term or condition or any subsequent breach thereof. (e) Transcend may assign its rights under this Agreement without condition. (f) This Agreement will be binding upon and will inure to the benefit of the parties, their successors and permitted assigns.